## 1. Access Mobile GSCS

### Menu Name : Main Access : GSFS Mobile / GSCS Mobile / Access : GSFS Mobile / GSCS Mobile / Access : GSFS Mobile / GSCS Mobile / GSCS Mobile / GSCS Mobile / GSCS Mobile / GSCS Mobile / GSCS Mobile / GSCS Mobile / GSCS Mobil

#### Access Mobile GSCS

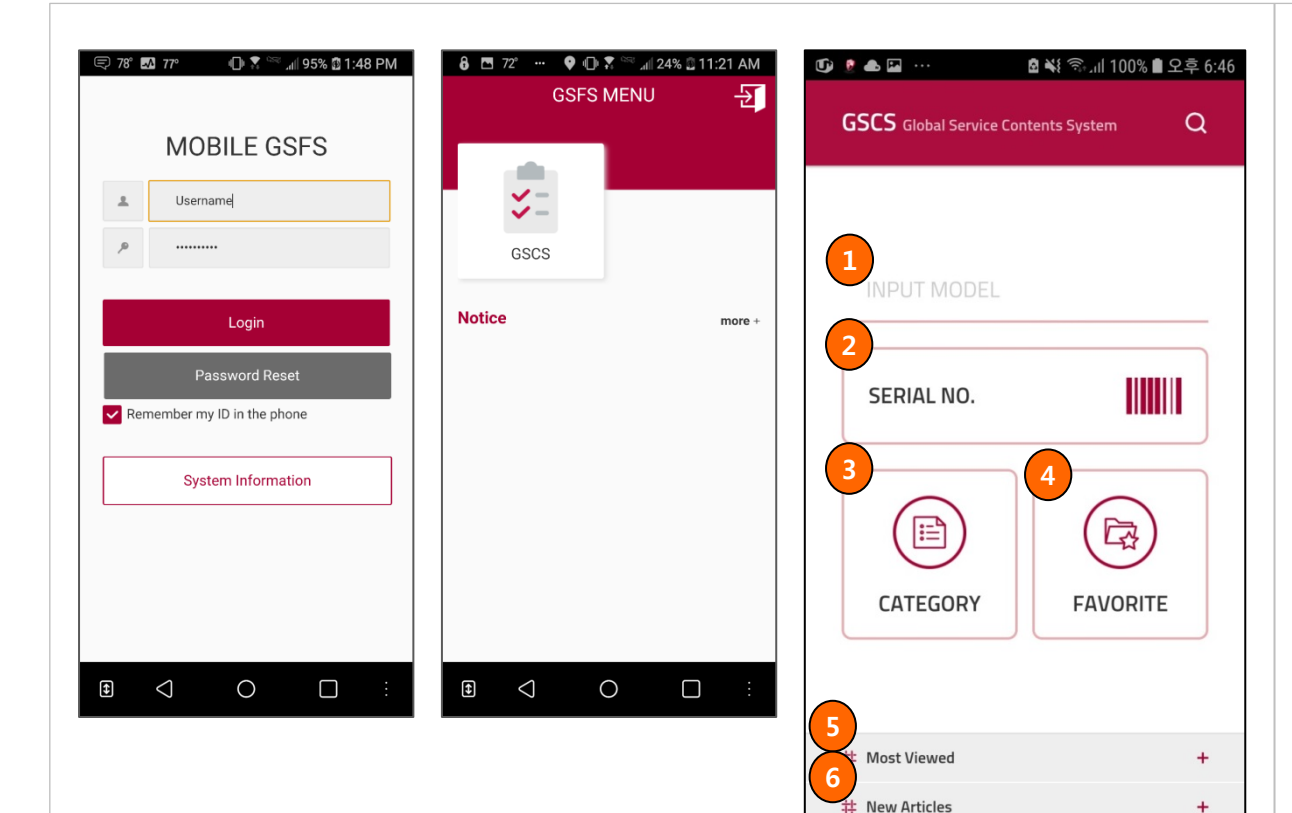

**Outline** Main Screen Access by clicking GSCS link in Mobile GSFS Main Screen.

- 1. Search by Model Number
- 2. Search by Serial Number or Scan barcode
- 3. Switch to Product Category List Screen
- 4. Switch to Favorite List Screen, which selected by the user
- 5. Most Viewed contents for last 2 years
- 6. Articles registered during last 3 month

# Model Detail Screen

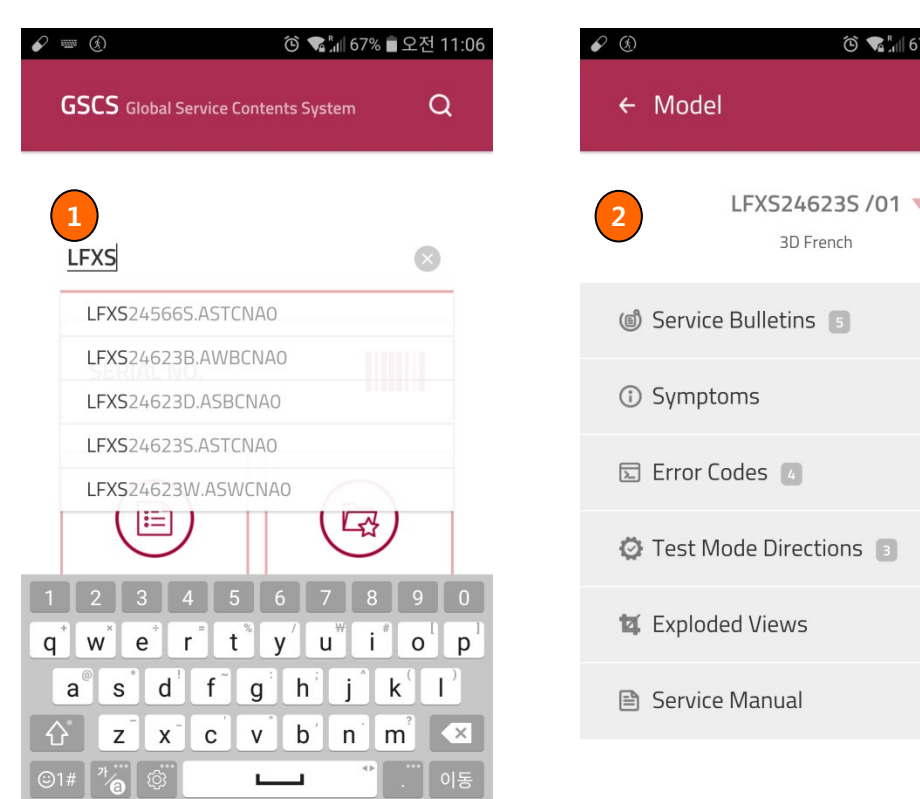

## Menu Name : Model **Access** : GSFS Mobile / GSCS Mobile / Access : GSFS Mobile / GSCS Mobile

**Outline**

7% 2전 11:06

 $Q$   $\hat{Q}$ 

Search by Model Number and access to the contents of the Model.

- 1. Type 2 or more digit of the model number and you will see up to 5 matching models.
- 2. You can see registered contents of selected model in Model Detail Screen.

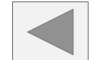

#### Menu Name : Model **Access** : GSFS Mobile / GSCS Mobile / Access : GSFS Mobile / GSCS Mobile Model Detail Screen  $\curvearrowleft$   $\circledcirc$ ⓒ • " ... 67% • 오전 11:06  $\bullet$   $\circledcirc$ ⓒ S." 1 66% ■ 오전 11:07 **Function** 1. You can add the selected model as one of  $\leftarrow$  Model  $\alpha$ <u>ଳ</u>  $\leftarrow$  Model  $\alpha$ **∆** your Favorites. **1** 2. View Service Bulletins of selected Model. LFXS24623S /01 3D French 3D French **2**Service Bulletins Service Bulletins **Bulletins #CNZ201800255** *C* Symptoms Main PCB components standarization / check se... 12/12/2018 园 Error Codes 4  $+$ Bulletins #CNZ201800050 *O* Test Mode Directions  $+$ Supporter, Holder and Screw removed from Tray... 04/26/2018 t Exploded Views Bulletins #CNZ201800049 Connector, Tilt removed from F Door Assembly **A** Service Manual 04/26/2018 Bulletins #CNZ201700174 I ED tyng changed in Freezer/From Cancule tyng

## Menu Name : Model Access : GSFS Mobile / GSCS Mobile / GSCS Mobile / GSCS Mobile / Access : GSFS Mobile / GSCS Mobile Model Detail Screen

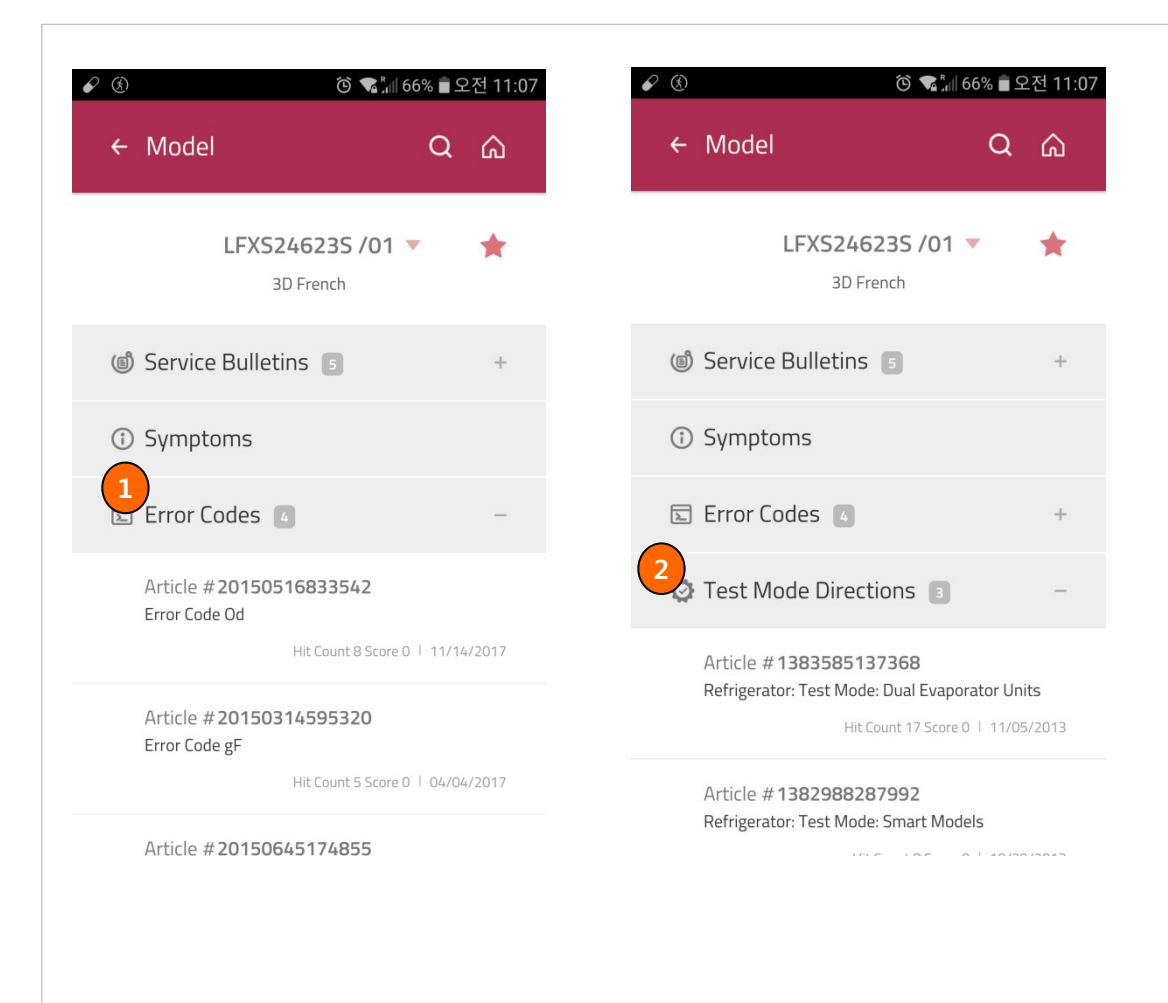

- 1. View Error numbers of selected Model.
- 2. View Test Mode Directions of selected Model.

## Menu Name : Model **Access** : GSFS Mobile / GSCS Mobile / Access : GSFS Mobile / GSCS Mobile

## Model Detail Screen

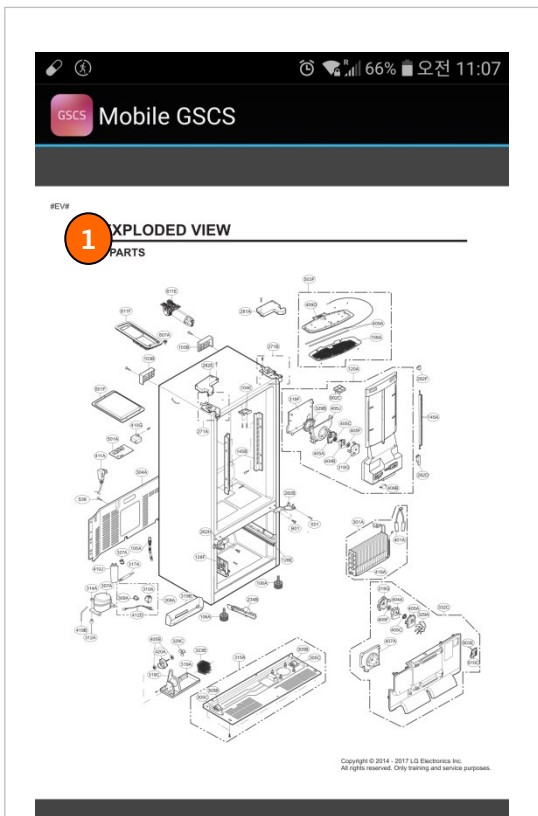

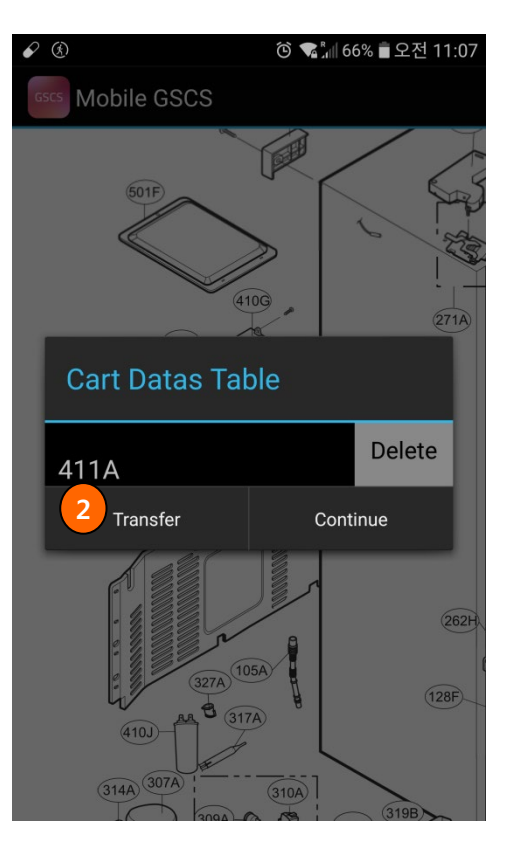

#### **Function**

- 1. View Exploded View of selected Model, and select location number that you need check the part information.
- 2. You will see the parts information of selected location.

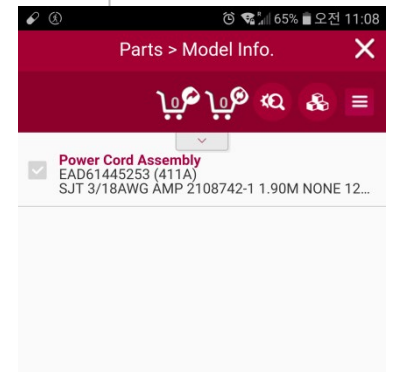

**Add Cart** 

## Menu Name : Model **Access** : GSFS Mobile / GSCS Mobile / Access : GSFS Mobile / GSCS Mobile

## Model Detail Screen

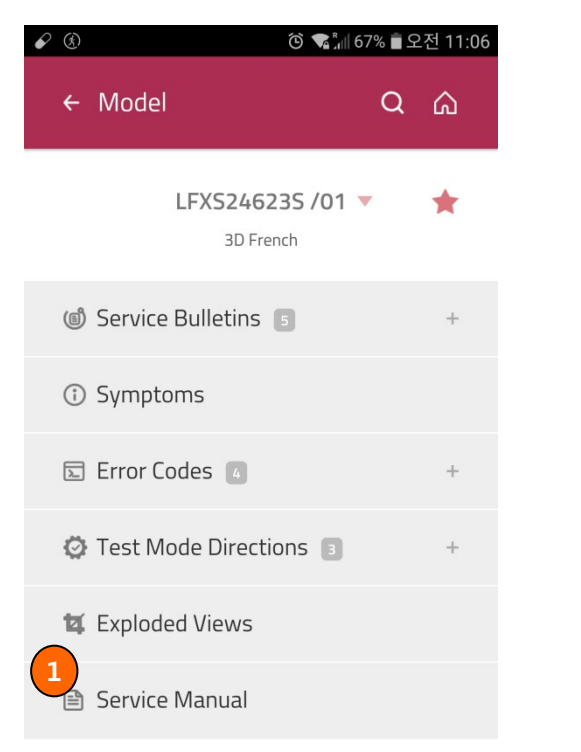

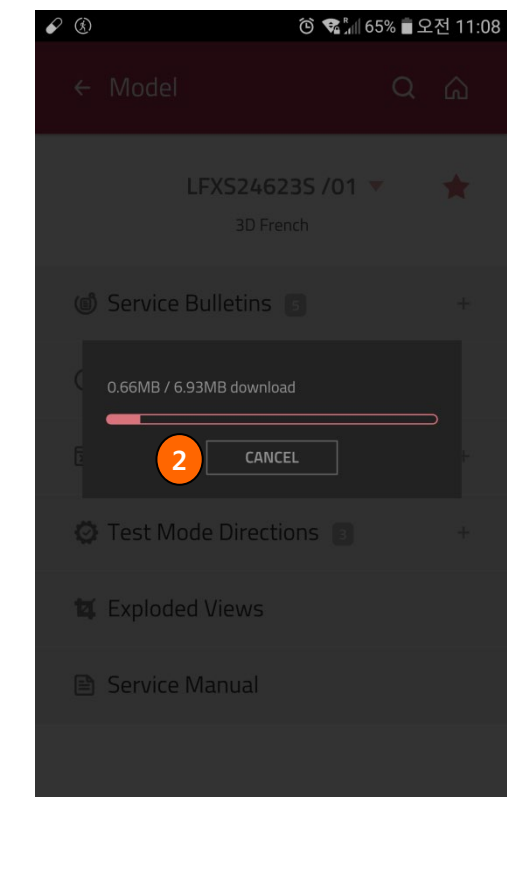

# **Function** 1. You can download Service Manual. 2. You can cancel the download.  $\mathcal{L}$   $\circledcirc$ ⓒ S 11:08  $\leftarrow$ SM\_MFL62526051...  $Q$ :  $1/107$ GLG Life's Good **REFRIGERATOR SERVICE MANUAL** CAUTION<br>BEFORE SERVICING THE UNIT,<br>READ THE SAFETY PRECAUTIONS IN THIS MANUAL. MODELS: LFXS24623S<br>LFXS24623W<br>LFXS24623B **CONTENTS**

# Model Detail Screen

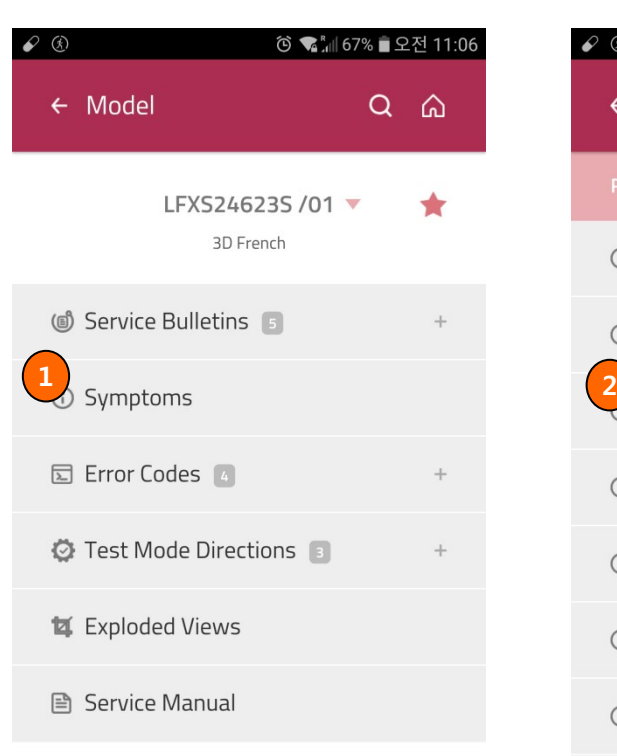

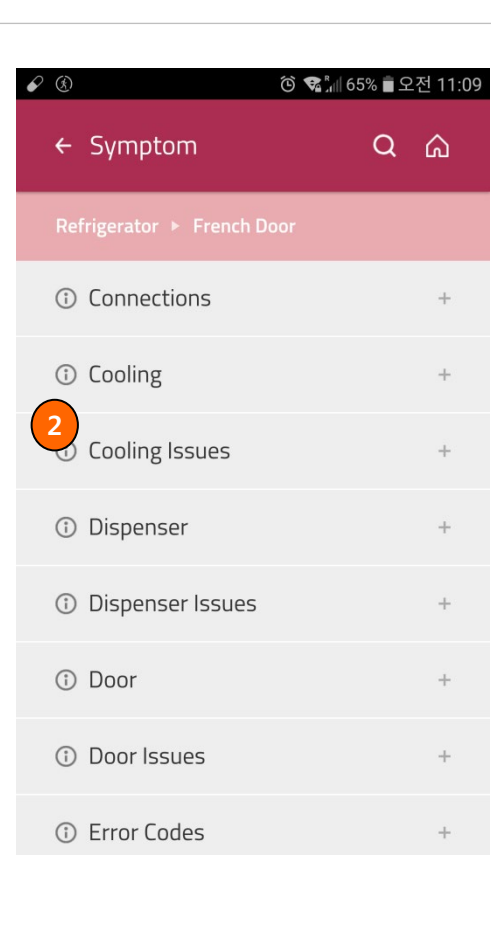

## Menu Name : Model **Access** : GSFS Mobile / GSCS Mobile / GSCS Mobile / GSCS Mobile / Access : GSFS Mobile / GSCS Mobile

- 1. View Symptoms of selected Model.
- 2. You will see the Sub-Symptoms and registered contents of the selected Symptom / Sub-Symptom.

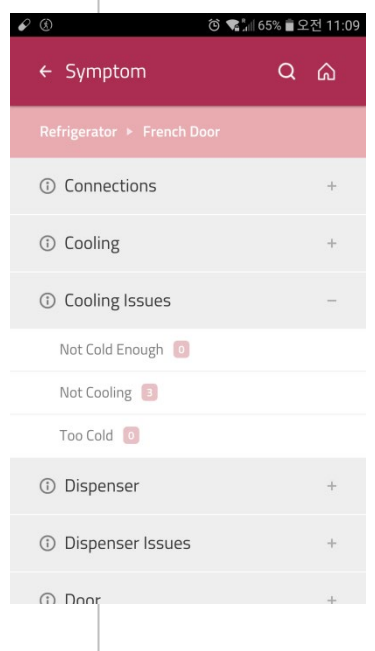

#### Menu Name : Model Access : GSFS Mobile / GSCS Mobile / GSCS Mobile / GSCS Mobile / GSCS Mobile / GSCS Mobile / Model Detail Screen  $\mathcal{L} \circledcirc$ ⓒ • " ( 65% • 오전 11:09  $\mathcal{O}$   $\circledcirc$ **Function** 1. View Articles of selected Sub-Symptom.  $\leftarrow$  Symptom  $\Omega$  $\leftarrow$  Articles  $\alpha$ ⋒ ⋒ 2. View the contents of selected Articles.

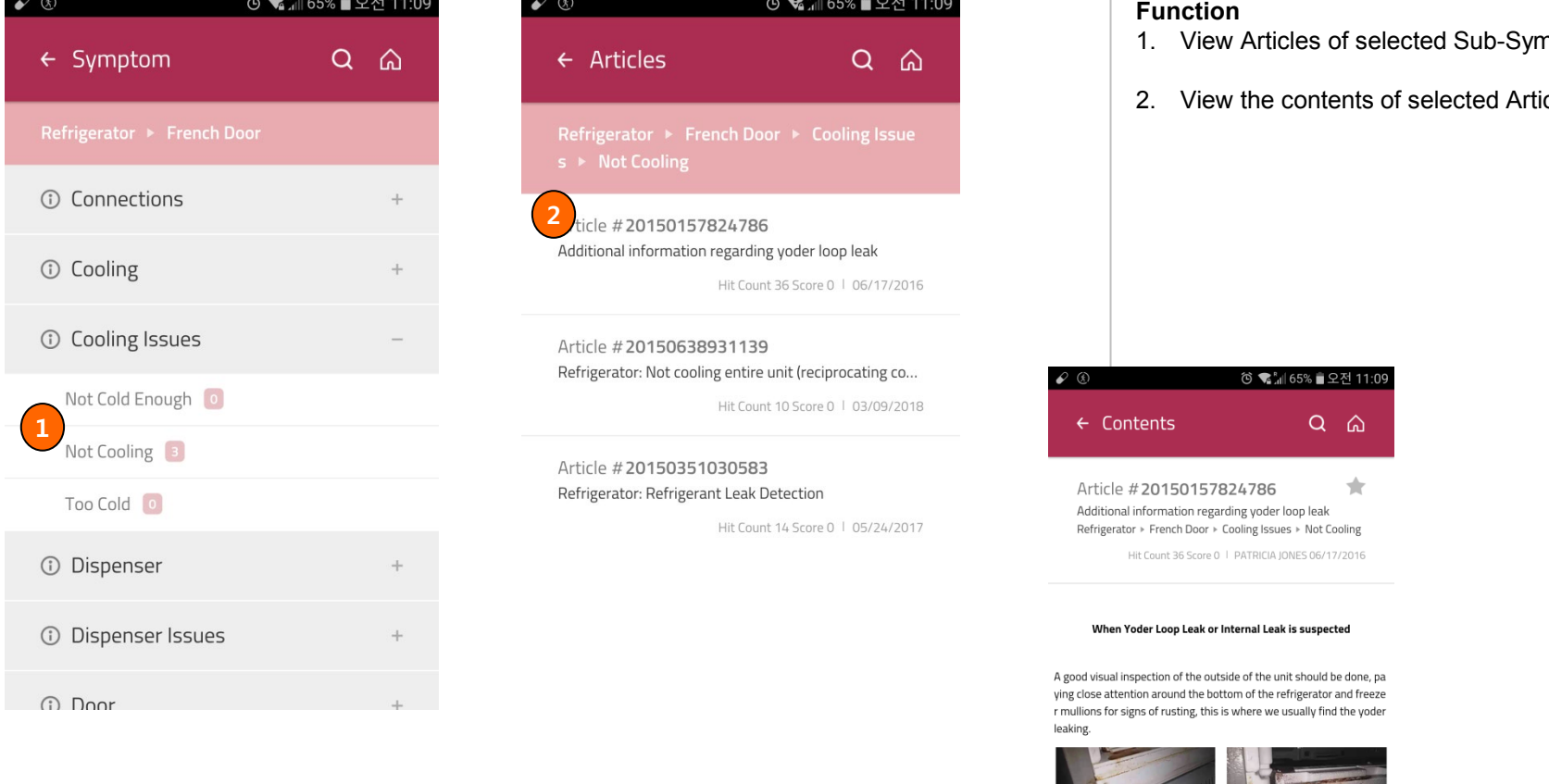

If an internal leak is suspected, begin isolating the system. -Separate the yoder from the rest of the system, pinch, solder off on e end and then apply pressure to the other (using a Schrader or proc

#### Menu Name : Model Access : GSFS Mobile / GSCS Mobile / GSCS Mobile / Access : GSFS Mobile / GSCS Mobile / GSCS Model Detail Screen ⓒ • 세 65% • 오전 11:09  $\mathscr{O}$   $\circledcirc$   $\mathscr{A}$ ⓒ • " ... 1 65% ■ 오전 11:09  $\bullet$   $\circledcirc$ **Function** 1. You can add the Articles as one of your  $\leftarrow$  Contents  $\alpha$  $\leftarrow$  Contents **∆** ⋒  $\alpha$ **Favorites** 2. You can feed back the Articles. **<sup>1</sup>** Article #20150157824786 **2** Additional information regarding yoder loop leak Refrigerator ▶ French Door ▶ Cooling Issues ▶ Not Cooling **© FEED BACK** Hit Count 36 Score 0 | PATRICIA JONES 06/17/2016 Q1. Overall, how satisfied were you with this content? When Yoder Loop Leak or Internal Leak is suspected Good Average Poor Very Poor Q2. Did the content resolve your issue? A good visual inspection of the outside of the unit should be done, pa ying close attention around the bottom of the refrigerator and freeze No r mullions for signs of rusting, this is where we usually find the yoder leaking. Q3. How would you improve the information?

If an internal leak is suspected, begin isolating the system.

-Separate the yoder from the rest of the system, pinch, solder off on e end and then apply pressure to the other (using a Schrader or proc

# 3. Category

## Product Category Screen

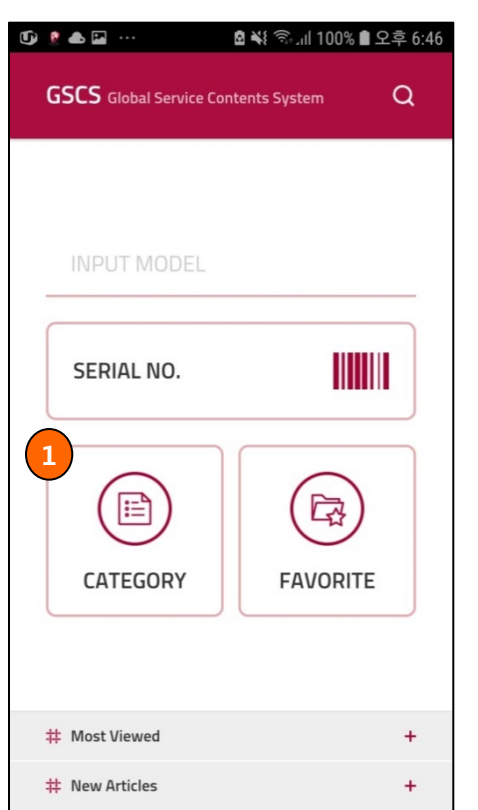

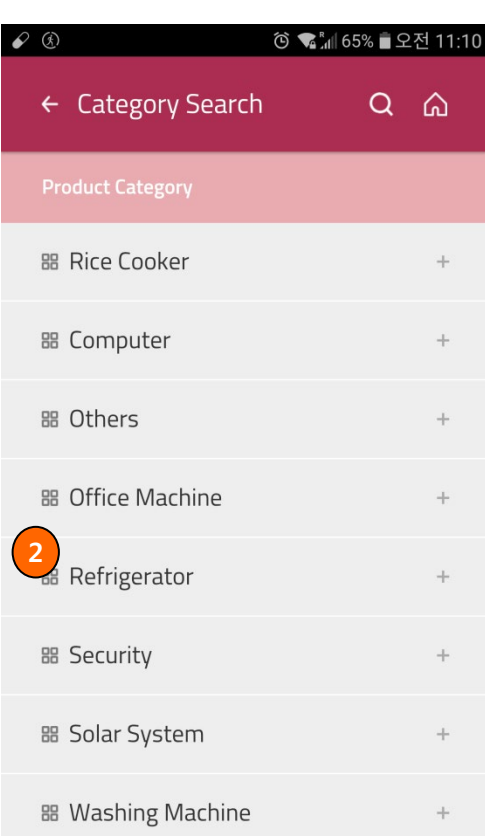

## Menu Name : Category Search Access : GSFS Mobile / GSCS Mobile / GSCS Mobile / GSCS Mobile / GSCS Mobile / GSCS Mobile / GSCS Mobile / GSCS Mobile / GSCS Mobile / GSCS Mobile / GSCS Mobile / GSCS Mobile / GSCS Mobile / GSC

 $\bullet$ 

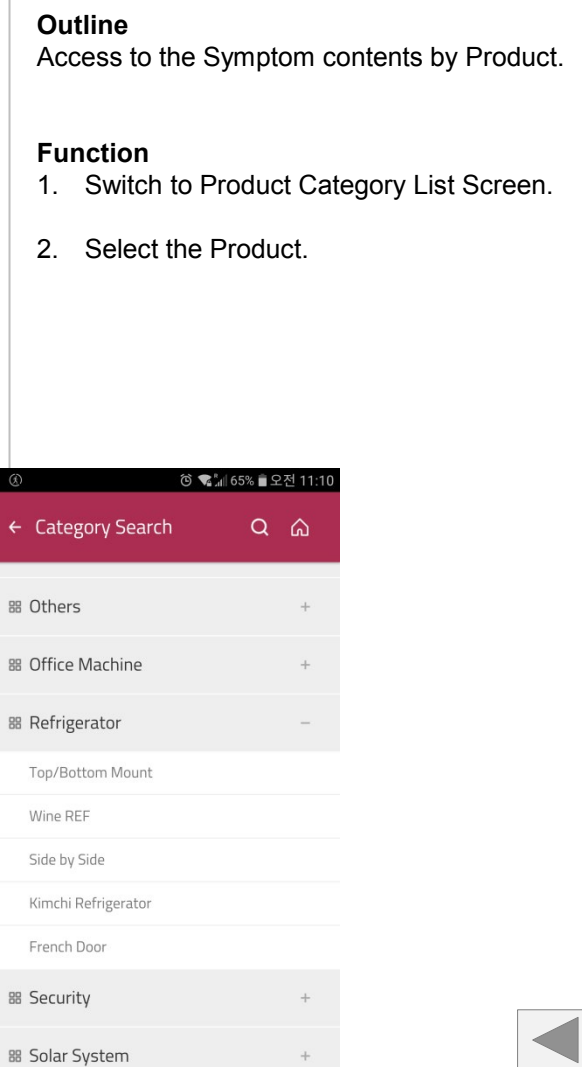

# 3. Category

## Product Category Screen

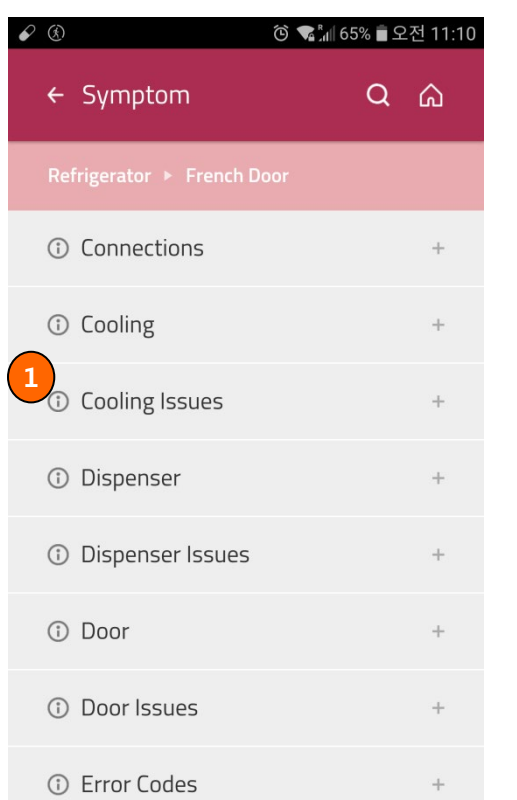

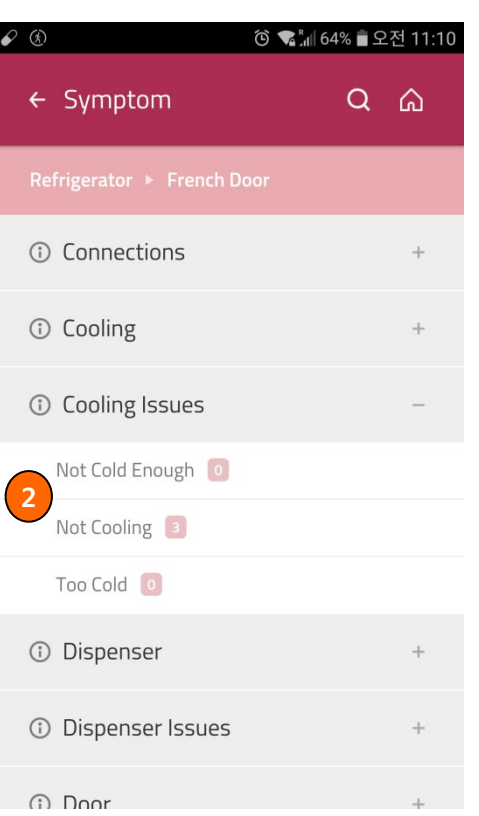

## Menu Name : Category Search Access : GSFS Mobile / GSCS Mobile / GSCS Mobile / GSCS Mobile / GSCS Mobile / GSCS Mobile / GSCS Mobile / GSCS Mobile / GSCS Mobile / GSCS Mobile / GSCS Mobile / GSCS Mobile / GSCS Mobile / GSC

- 1. View Symptoms of selected Product.
- 2. View Sub-Symptoms of selected Symptom.

# 3. Category

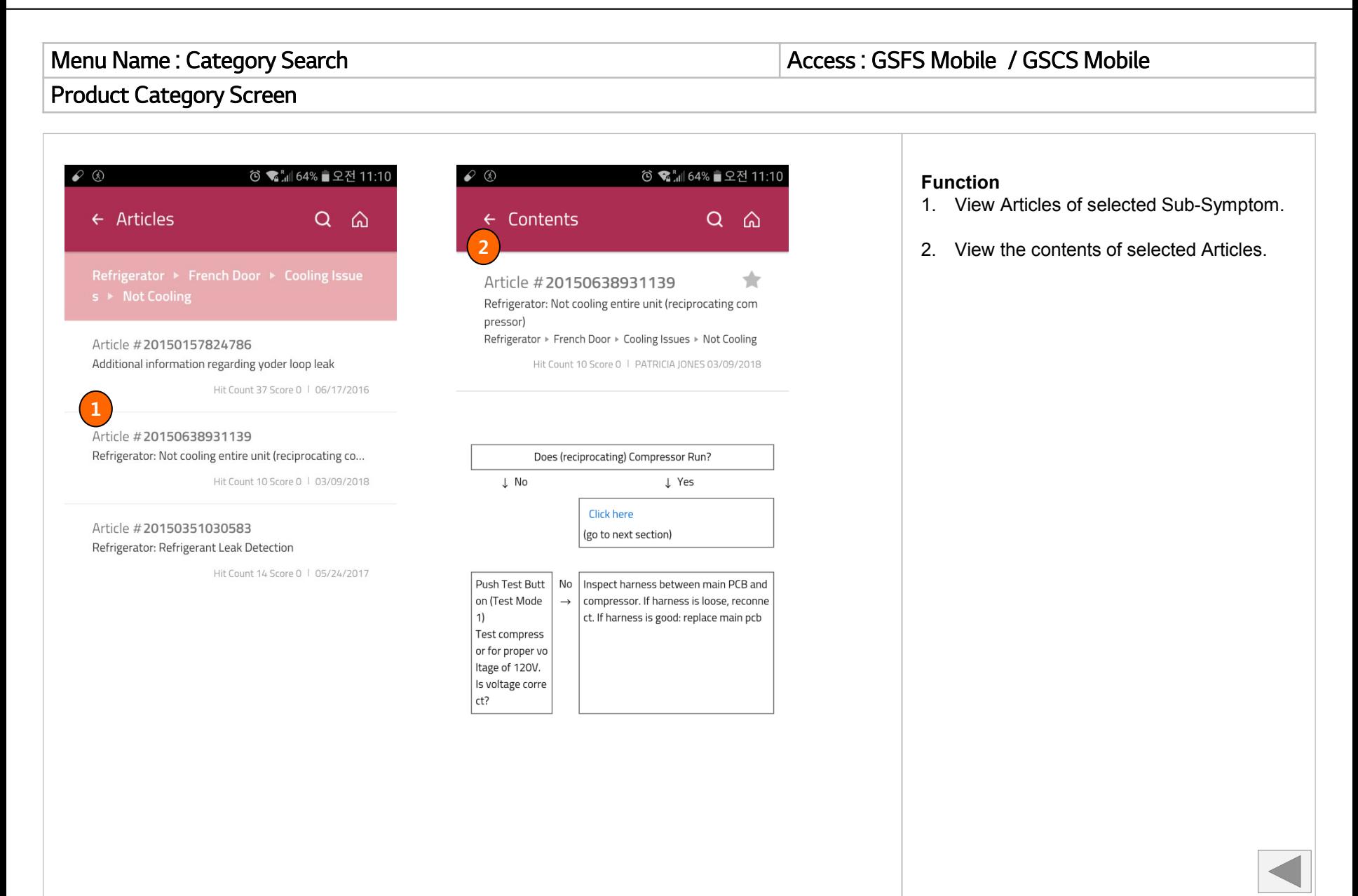

## 4. Favorite

### Favorite Screen

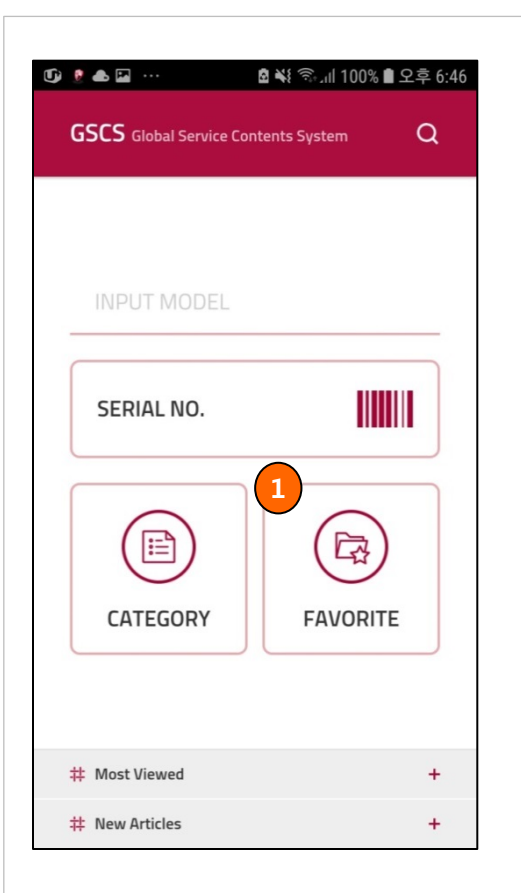

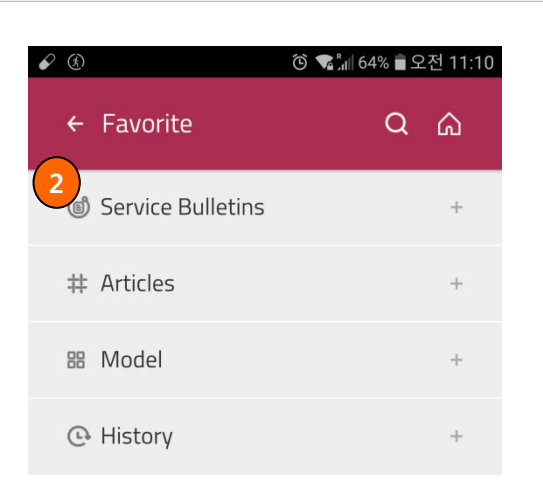

### Menu Name : Favorite Access : GSFS Mobile / GSCS Mobile / GSCS Mobile / GSCS Mobile / GSCS Mobile / GSCS Mobile / GSCS Mobile / GSCS Mobile / GSCS Mobile / GSCS Mobile / GSCS Mobile / GSCS Mobile / GSCS Mobile / GSCS Mobil

#### **Outline**

Access to your Favorites and view History.

- 1. Switch to Favorite List Screen.
- 2. You can see your Favorites by Service Bulletins, Articles, and Model. And recent search History up to 20 Service Bulletins and Articles.

## 4. Favorite

## Menu Name : Favorite Access : GSFS Mobile / GSCS Mobile / GSCS Mobile / GSCS Mobile / GSCS Mobile / GSCS Mobile / GSCS Mobile / GSCS Mobile / GSCS Mobile / GSCS Mobile / GSCS Mobile / GSCS Mobile / GSCS Mobile / GSCS Mobil

### Favorite Screen

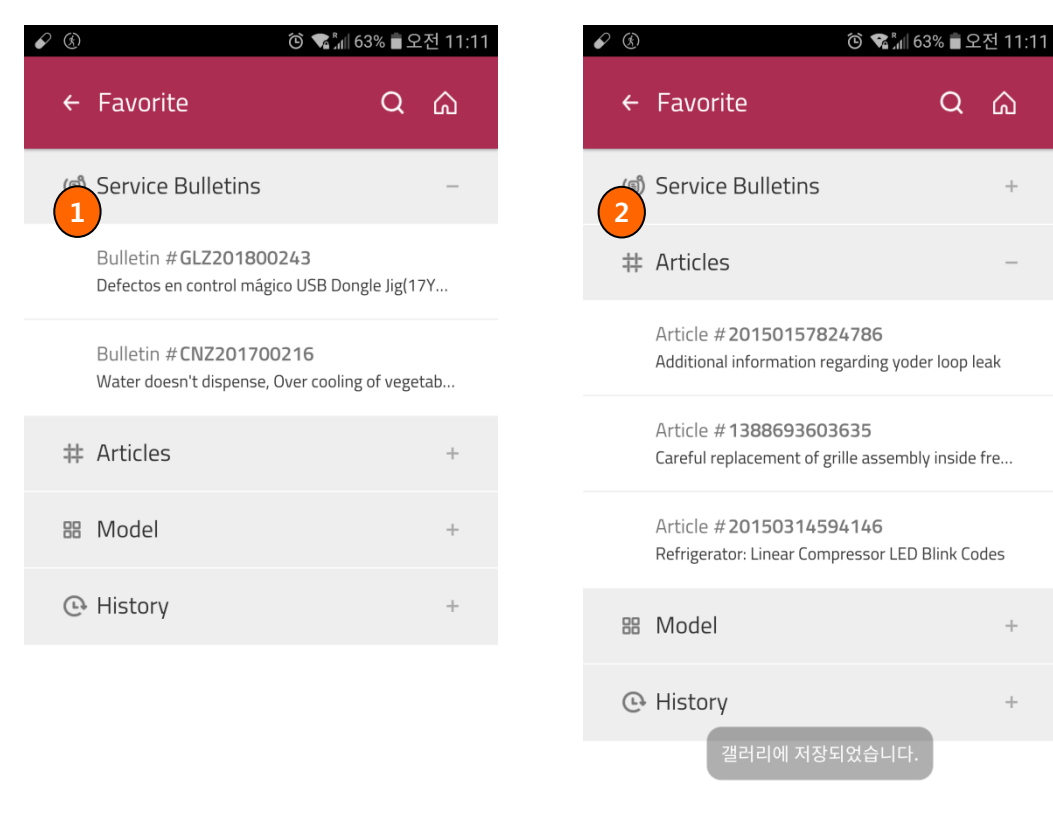

#### **Function**

 $\hat{\omega}$ 

 $\!+\!$ 

 $\!+\!$ 

 $+$ 

- 1. You will see the list of Service Bulletins you've added as your Favorite.
- 2. You will see the list of Articles you've **1 2** added as your Favorite.

## 4. Favorite

## Menu Name : Favorite Access : GSFS Mobile / GSCS Mobile / GSCS Mobile / GSCS Mobile / GSCS Mobile / GSCS Mobile / GSCS Mobile / GSCS Mobile / GSCS Mobile / GSCS Mobile / GSCS Mobile / GSCS Mobile / GSCS Mobile / GSCS Mobil

#### Favorite Screen

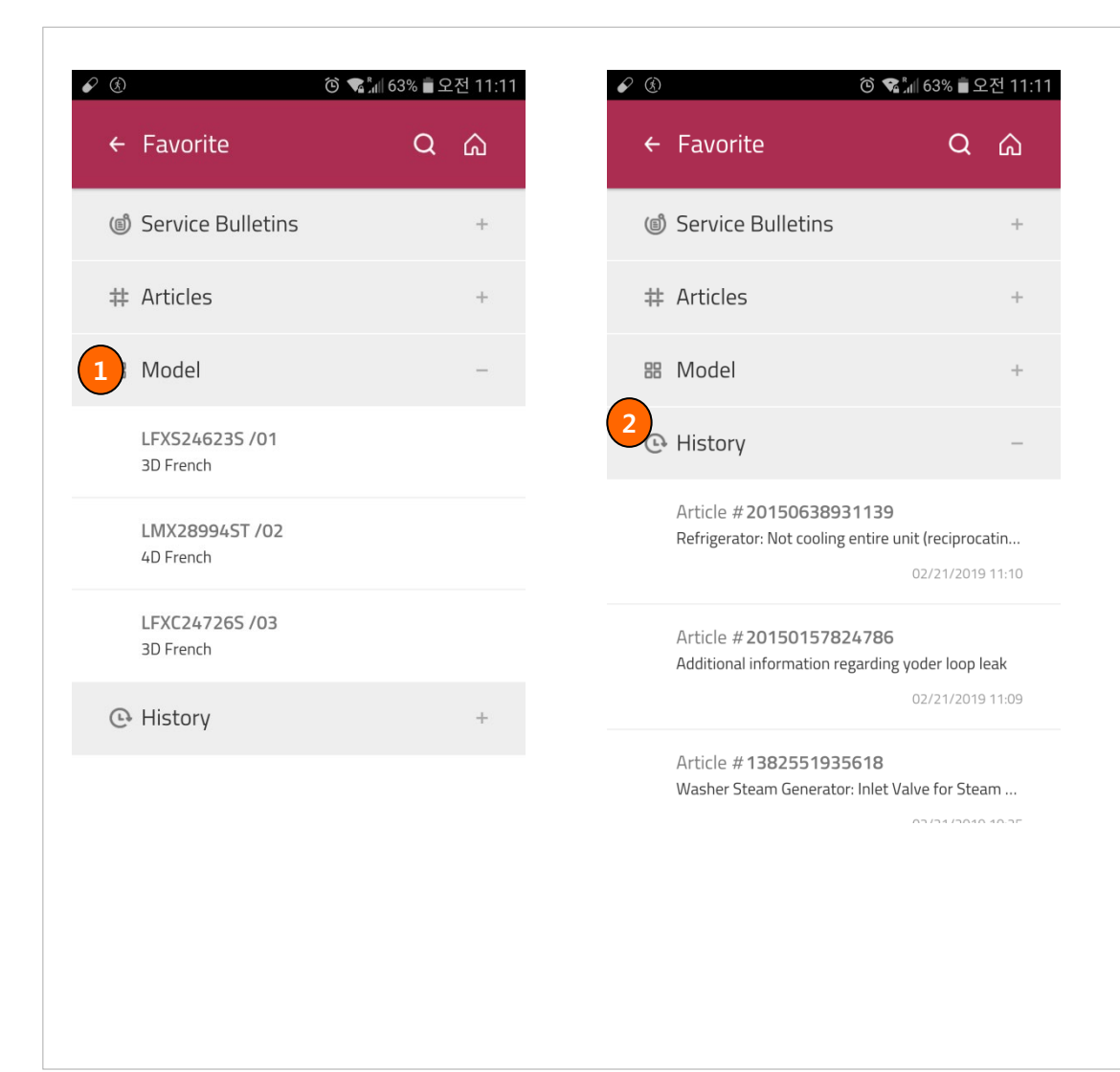

- 1. You will see the list of Model you've added as your Favorite.
- 2. You can see up to 20 Service Bulletins and Articles you've recently clicked.

### Menu Name : Main Access : GSFS Mobile / GSCS Mobile / Access : GSFS Mobile / GSCS Mobile / Access : GSFS Mobile / GSCS Mobile / GSCS Mobile / GSCS Mobile / GSCS Mobile / GSCS Mobile / GSCS Mobile / GSCS Mobile / GSCS Mobil

### Most Viewed and new articles

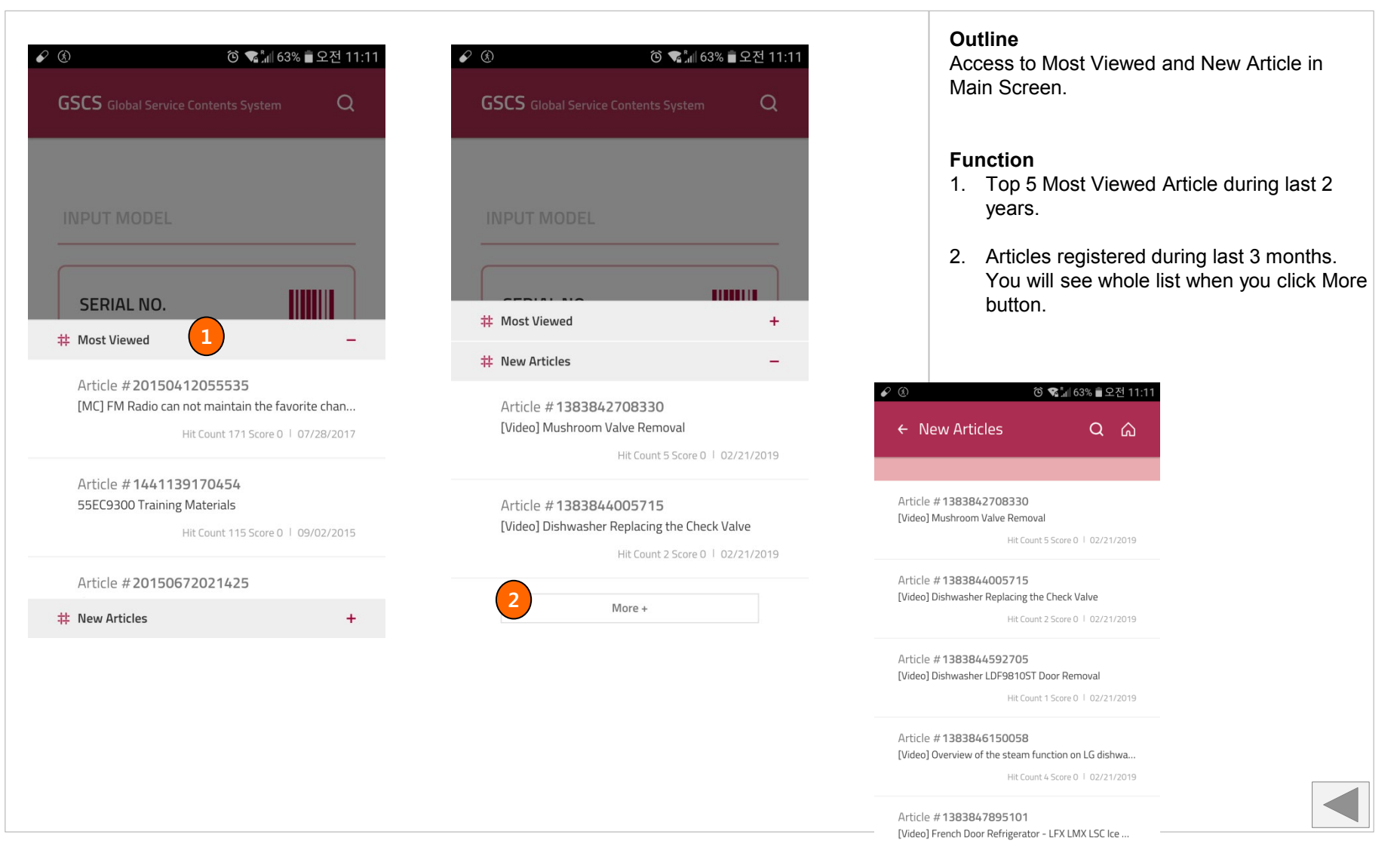

## 6. Serial No scan

## Menu Name : Main Access : GSFS Mobile / GSCS Mobile / Access : GSFS Mobile / GSCS Mobile

### Serial Number scan

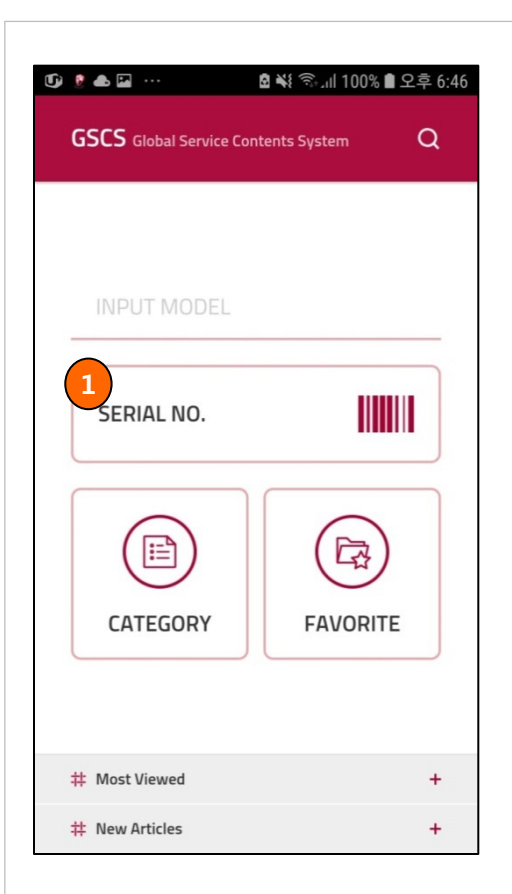

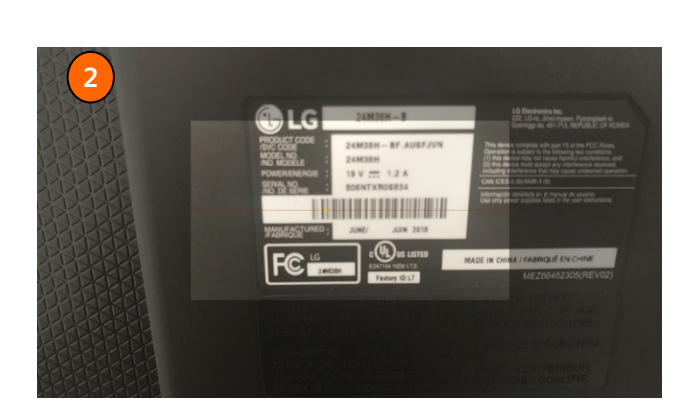

#### **Outline**

Search Model by Serial number barcode scan.

- 1. Barcode Scanner App will run when you click Serial No button.
- 2. After barcode scanned, it will move to Model detail Screen.

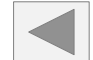

# 6. Serial No scan

## Menu Name : Main Main Access : GSFS Mobile / GSCS Mobile / GSCS Mobile / GSCS Mobile / GSCS Mobile / GSCS Mobile / GSCS Mobile / GSCS Mobile / GSCS Mobile / GSCS Mobile / GSCS Mobile / GSCS Mobile / GSCS Mobile / GSCS Mobi

### Serial Number scan

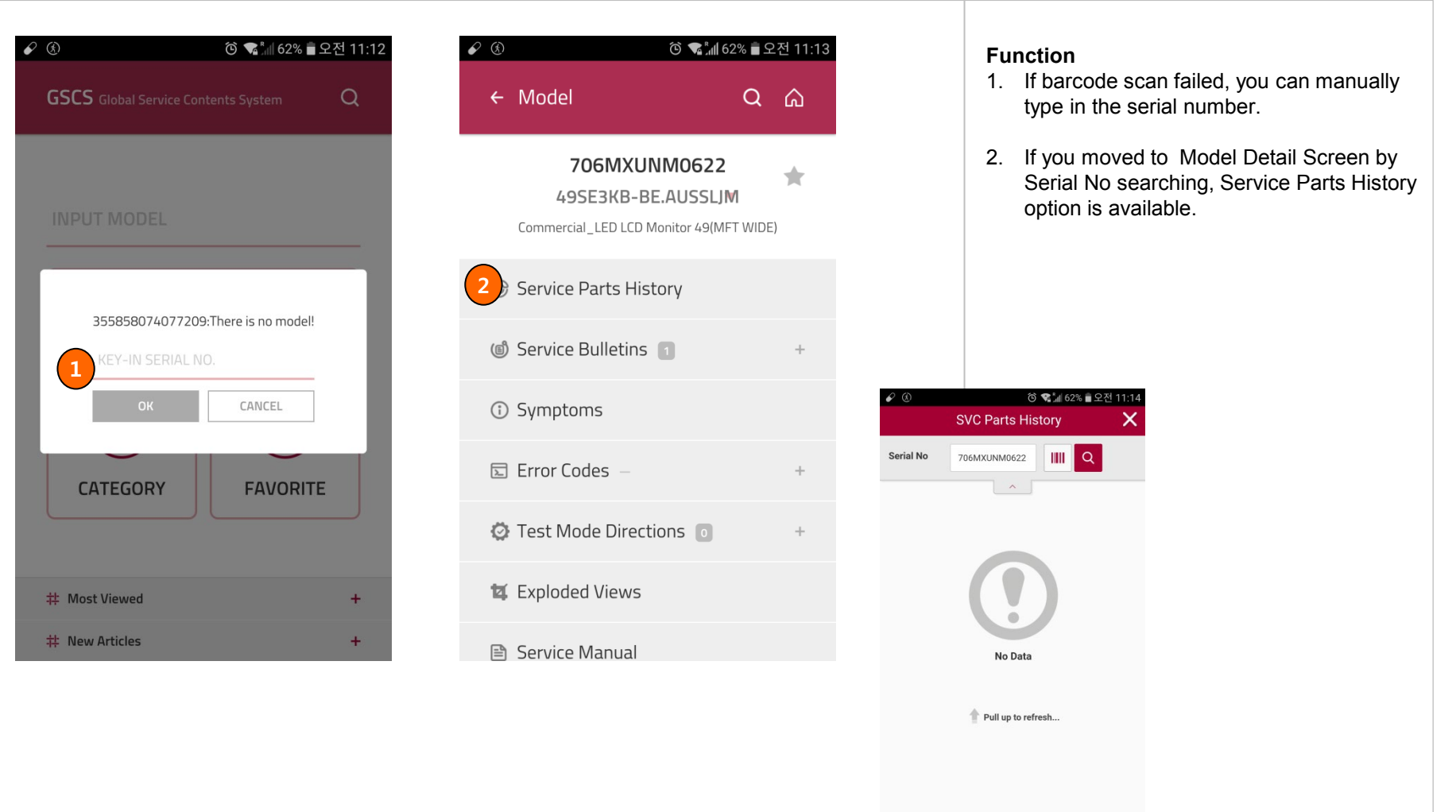